УТВЕРЖДАЮ Генеральный директор ООО «КИА» OFPANIA В.Н. Викулин û  $\overline{1}$  $\frac{18}{10}$ 2019 г.  $\mathscr{D}_{O}$ MOCKRA

Инструкция

# **Тестеры серии MTS 5800-100G**

Методика поверки

MTS 5800-100G.2019 МП

г. Москва 2019 г.

#### **ВВЕДЕНИЕ**

Настоящая методика поверки распространяется на Тестеры серии MTS 5800-100G (далее - тестеры) и устанавливает порядок проведения первичной и периодической поверок. Интервал между поверками один год.

#### 1 ОПЕРАЦИИ ПОВЕРКИ

1.1 При проведении поверки должны производиться операции, указанные в таблице 1.

Таблица 1

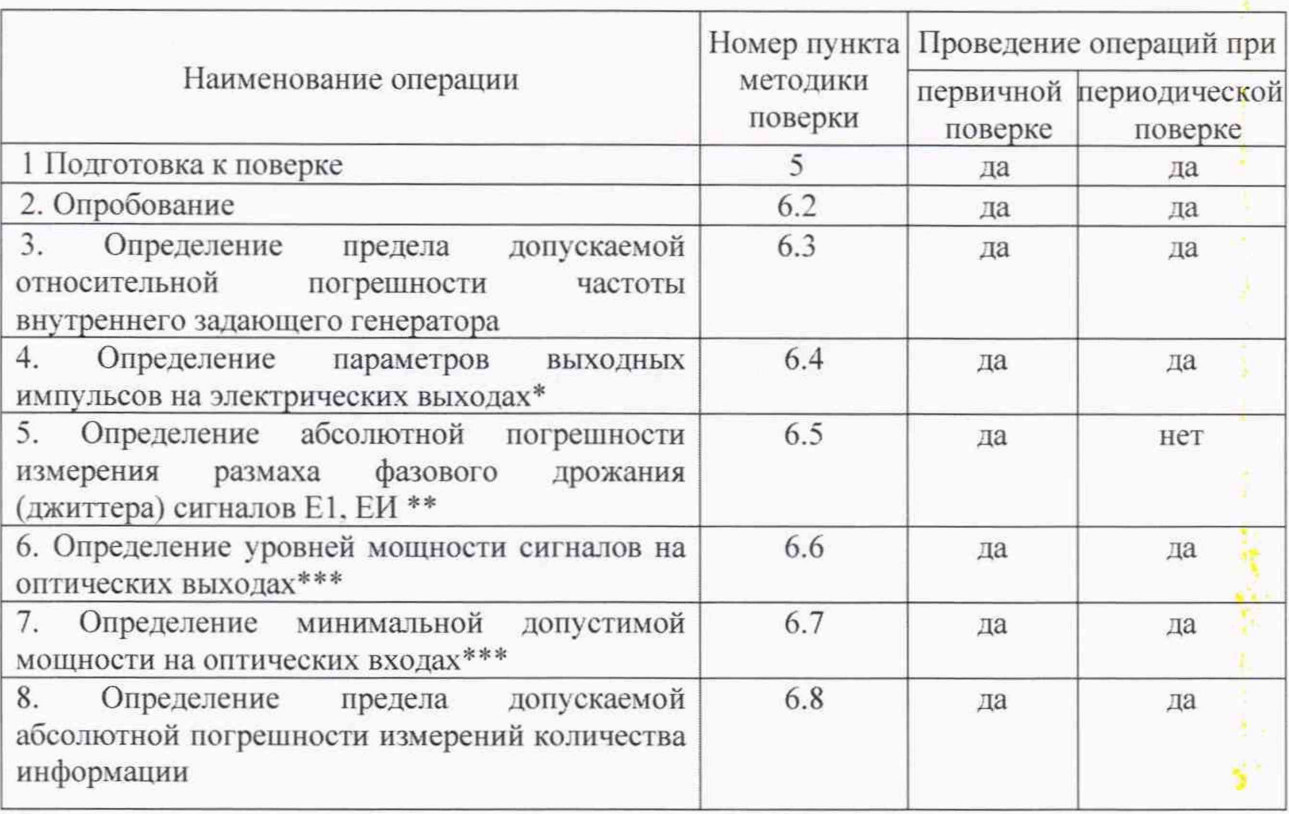

Примечание:

\* Поверку проводят при наличии в поверяемом тестере опции PDH.

\*\* Поверку проводят при наличии в поверяемом тестере опции PDH и функции измерения фазового дрожания (джиттера).

\*\*\* Поверку проводят на оптических трансиверах (приемопередатчиках), имеющихся в комплекте поверяемого тестера.

#### 2 СРЕДСТВА ПОВЕРКИ

2.1 При проведении поверки должны применяться средства поверки, указанные в таблице 2.

2.2 Все средства поверки должны быть исправны и иметь действующий документ о поверке (знак поверки).

 $\overline{2}$ 

Таблица 2

|                                  | Наименование рабочих эталонов или вспомогательных средств поверки.     |  |  |  |  |  |  |
|----------------------------------|------------------------------------------------------------------------|--|--|--|--|--|--|
| Номер пункта                     | Номер документа, регламентирующего технические требования к рабочим    |  |  |  |  |  |  |
| методики                         | эталонам или вспомогательным средствам. Разряд по государственной      |  |  |  |  |  |  |
| поверки                          | поверочной схеме и (или) метрологические и основные технические        |  |  |  |  |  |  |
|                                  | характеристики                                                         |  |  |  |  |  |  |
| 6.3                              | Частотомер электронно-счётный ЧЗ-63, полоса частот - 0,1Гц1ГГц,        |  |  |  |  |  |  |
|                                  | погрешность измерения частоты не более 5*10-7                          |  |  |  |  |  |  |
| 6.4                              | Осциллограф TDS 3052C, полоса частот - 0500МГц.                        |  |  |  |  |  |  |
| 6.5                              | Анализатор цифровых линий связи ANT-20 (с опцией фазового дрожания):   |  |  |  |  |  |  |
|                                  | скорость передачи 2048 кбит/с, диапазон генерации фазового дрожания:   |  |  |  |  |  |  |
|                                  | 64ТИ; погрешность $\pm (0.05A+0.02)$ ТИ                                |  |  |  |  |  |  |
| 6.6, 6.7                         | Рабочий эталон единицы мощности оптического излучения в ВОСП РЭСМ-     |  |  |  |  |  |  |
|                                  | ВС, 800-1600 нм, от -60 до +3 дБм, ±0,2 дБ                             |  |  |  |  |  |  |
| 6.8                              | количества информации ВЕКТОР-ИКИ-2016:<br>Измеритель<br>диапазон       |  |  |  |  |  |  |
|                                  | формирования/измерений количества информации (объема данных) от 1      |  |  |  |  |  |  |
|                                  | байт до 1 Тбайт, пределы допускаемой абсолютной погрешности            |  |  |  |  |  |  |
|                                  | формирования/измерений количества информации (объема данных) 0 байт.   |  |  |  |  |  |  |
| Вспомогательные средства поверки |                                                                        |  |  |  |  |  |  |
| 6.8                              | Тестер-анализатор Ethernet Беркут серии ETX, скорости передачи -       |  |  |  |  |  |  |
|                                  | 10Мбит/с  10Гбит/с,                                                    |  |  |  |  |  |  |
| Раздел 3                         | Измеритель влажности и температуры ИВТМ-7М: диапазон измерений         |  |  |  |  |  |  |
|                                  | влажности от 10 до 100 % диапазон измерений температуры от минус 20 до |  |  |  |  |  |  |
|                                  | 60 °С, пределы допускаемой погрешности измерений влажности $\pm$ 2 %,  |  |  |  |  |  |  |
|                                  | пределы допускаемой погрешности измерений температуры ± 0.2 °С         |  |  |  |  |  |  |
| Раздел 3                         | Барометр-анероид метеорологический БАММ-1: диапазон измерений          |  |  |  |  |  |  |
|                                  | абсолютного давления (80106) кПа ((600 до 800) мм рт. ст.); пределы    |  |  |  |  |  |  |
|                                  | допускаемой абсолютной погрешности измерений абсолютного давления +    |  |  |  |  |  |  |
|                                  | $0,2$ к $\Pi$ а (±1,5 мм рт. ст.)                                      |  |  |  |  |  |  |

2.3 Допускается применение других средств измерений, удовлетворяющих требованиям настоящей методики поверки и обеспечивающих измерение соответствующих параметров с требуемой погрешностью.

## 3 УСЛОВИЯ ПОВЕРКИ

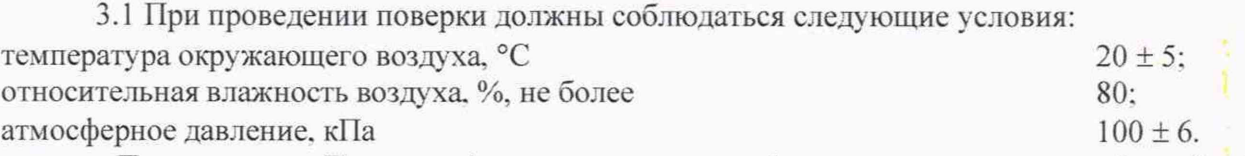

Примечание - При проведении поверочных работ условия окружающей среды для средств поверки (рабочих эталонов) должны соответствовать требованиям, регламентируемым в их руководствах по эксплуатации.

## 4 ТРЕБОВАНИЯ К БЕЗОПАСНОСТИ И КВАЛИФИКАЦИИ ПЕРСОНАЛА

4.1 При выполнении операций поверки должны быть соблюдены все требования техники безопасности, регламентированные ГОСТ 12.1.019-79, ГОСТ 12.1.038-82, ГОСТ 12.3.019-80, действующими «Правилами технической эксплуатации электроустановок потребителей», «Правилами техники безопасности при эксплуатации электроустановок потребителей», а также всеми действующими местными инструкциями по технике безопасности.

4.2 К выполнению операций поверки и обработке результатов наблюдений могут быть допущены только лица, аттестованные в качестве поверителя в установленном порядке.

4.3 Все блоки и узлы, а также используемые средства измерений должны быть надежно заземлены. Коммутации и сборки электрических схем для проведения измерений должны проводиться только на выключенной и полностью обесточенной аппаратуре.

## **5 ПОДГОТОВКА К ПОВЕРКЕ**

5.1 На поверку представляют тестеры полностью укомплектованные в соответствии с ЭД, за исключением ЗИП. При периодической поверке представляют дополнительно свидетельство и протокол о предыдущей поверке.

5.2 Во время подготовки к поверке поверитель знакомится с нормативной документацией на тестеры и подготавливает все материалы и средства измерений, необходимые для проведения поверки.

5.3 Поверитель подготавливает тестеры к включению в сеть в соответствии с ЭД.

5.4 Контроль условий проведения поверки по пункту 3.1 должен быть проведён перед началом поверки, а затем периодически, но не реже одного раза в час.

5.5 Перед проведением поверки необходимо провести следующие подготовительные работы:

- провести внешний осмотр тестера, частотомера электронно-счётного 43-63, осциллографа TDS 3052C, РЭСМ-ВС, ВЕКТОР-ИКИ-2016, проверку их комплектности и маркировки;

- подготовить тестер и средства поверки к работе в соответствии с РЭ на них;

- проверить срок действия свидетельства о поверке на средства поверки;

# **6 ПРОВЕДЕНИЕ ПОВЕРКИ**

#### **6.1 Внешний осмотр**

Визуальным осмотром проверить соответствие тестеров технической документации в части комплектности, маркировки и упаковки. Также проверить отсутствие видимых повреждений, целостность соединительных кабелей, зажимов и разъемов.

#### **6.2 Опробование**

При опробовании проверить возможность включения и работы тестера от внутренней аккумуляторной батареи и с использованием внешнего зарядного устройства от сети переменного тока.

Включить питание нажатием клавиши включения/выключения питания.

После включения контролировать загрузку программного обеспечения. Если загрузка программного обеспечения не завершается, то поверяемый тестер неисправен и подлежит ремонту.

Проверить надёжность работы сенсорного экрана, возможность выбора режима работы, общих настроек, установки процесса тестирования. Проверка работоспособности при выполнении измерительных функций по измерению ошибок проводится на скорости 34.368Мбит/с при соединении коаксиальных выхода Tx/Rx2 с входом Rxl в соответствии с руководством по эксплуатации. При этом для сигналов устанавливается структура «Без цикла» с периодом ПСП (PRBS) 223-1. Если не фиксируется ни одной ошибки, считается, что опробование прошло успешно.

В случае отрицательных результатов опробования поверяемый тестер бракуется.

## **6.3. Определение предела допускаемой относительной погрешности частоты вну треннего задающею генератора**

6.3.1 Собрать схему, представленную на рисунке 1.

6.3.2 Выполнить следующие действия.

6.3.2.1 Сделать в средствах измерений следующие установки:

в поверяемом тестере:

- выбрать испытание E1 BERT Заверш. (скорость передачи 2048 кбит/с);
- формирование кадров без кадров
- испытательная последовательность 1111 (все единицы),
- код сигнала HDB3.

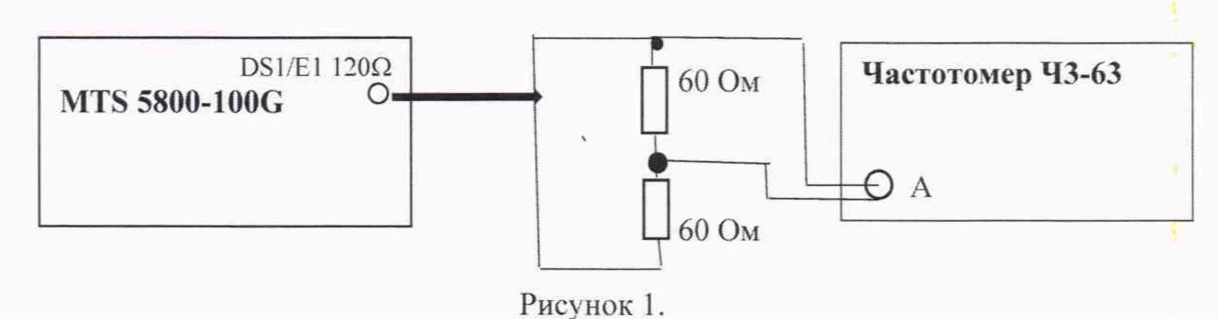

в частотомере:

- измерение частоты сигнала на входе А,
- время измерения 10c,
- входное сопротивление 1 Мом,
- входной аттеню атор 1:10,
- измерение по постоянному току,
- настройку входного уровня для индикации устойчивого значения.

6.3.2.2 Измерить частоту поступающего сигнала (Гизм) и вычислить eë относительную погрешность по формуле:

 $\delta f = 2F_{H3M} / 2048000 - 1.$ 

Результат испытания считать положительными, если  $\delta f$  менее  $\pm 2.5 \cdot 10^{-6}$ В случае отрицательных результатов поверяемый тестер бракуется.

## 6.4 Определение параметров выходных импульсов на электрических выходах

6.4.1 Определение амплитуды и длительности выходных **ИМПУЛЬСОВ** на симметричном выходе при сигнале Е1.

6.4.1.1 Выполнить следующие действия.

6.4.1.2 Собрать схему, представленную на рисунке 2.

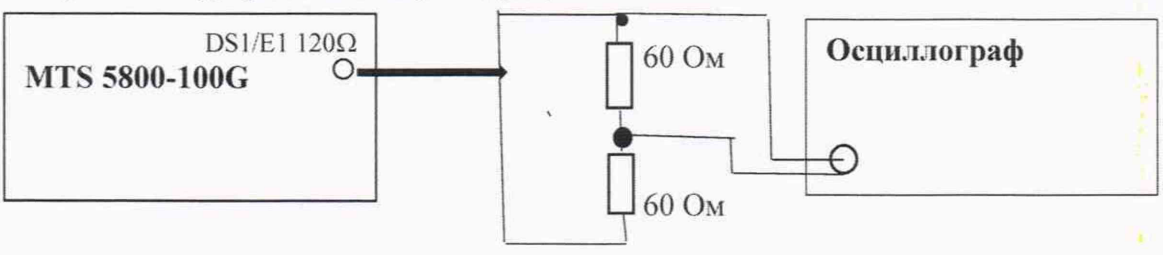

Рисунок 2.

6.4.1.3 Сделать в средствах измерений следующие установки:

в поверяемом тестере:

- выбрать испытание E1 BERT Заверш. (скорость передачи 2048 кбит/с);
- остальные настройки не имеют значения.
- в осциллографе режим высокого входного сопротивления

6.4.1.4 Измерить осциллографом амплитуду и длительность импульсов. При этом необходимо учесть, что амплитуда наблюдаемого на осциллографе сигнала в 2 раза меньше амплитуды выходного сигнала. Соответственно, измеренную амплитуду нужно умножить на  $\overline{2}$ .

6.4.1.5 Результаты испытания считать положительными, если амплитуда и длительность импульсов соответствуют указанным в таблице 3.

В противном случае поверяемый тестер бракуется.

6.4.2 Определение амплитуды и длительности выходных импульсов на коаксиальном выходе при сигналах E3, E4, STM-1e.

6.4.2.1 Выполнить следующие действия.

6.4.2.2 Собрать схему, представленную на рисунке 3.

6.4.2.3 Сделать в средствах измерений следующие установки в поверяемом тестере:

- выбрать испытание E3 (E4, STM-1) BERT - Заверш.,

- остальные настройки не имеют значения.

в осциллографе установить режим высокого входного сопротивления

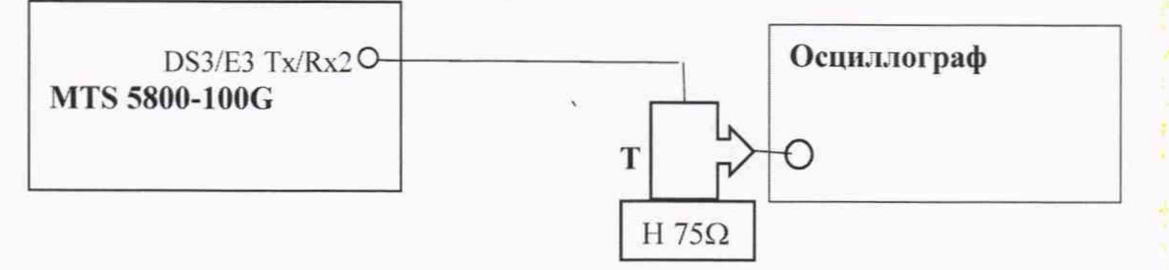

## Рисунок 3.

Пояснения к рисунку 3: Т - тройник BNC, который подключается к входному разъёму осциллографа, Н 75 $\Omega$  - нагрузка 75 Ом, которая подключается к тройнику ВNC; указанное на схеме соединение выполняются посредством кабеля из комплекта поверяемого тестера. 6.4.2.4 Измерить осциллографом амплитуду и длительность импульсов.

6.4.2.5 Результаты испытания считать положительными, если измеренные амплитуда и длительность импульсов соответствуют указанным в таблице 3.

В противном случае поверяемый тестер бракуется.

## Таблица 3

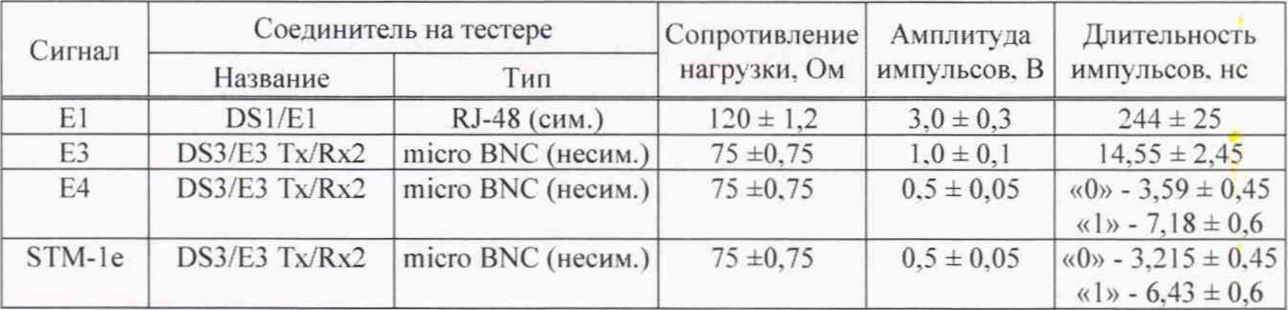

## 6.5 Определение абсолютной погрешности измерения размаха фазового дрожания (джиттера)

6.5.1 Собрать схему, представленную на рисунке 4.

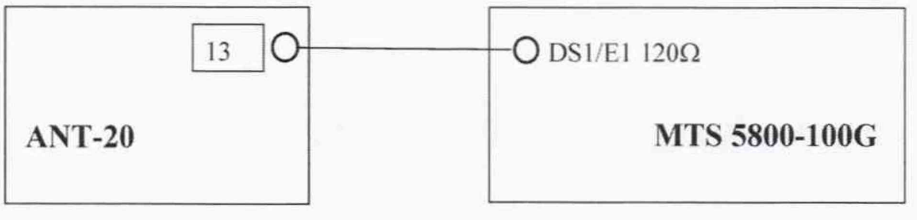

Рисунок 4.

Пояснение к рис. 4: указанные на схеме соединения выполняется посредством симметричных кабелей из комплектов используемых средств поверки.

6.5.2 Выполнить следующие действия.

6.5.2.2 Сделать установки:

в поверяемом тестере и анализаторе ANT-20:

- выбрать испытание E1 BERT Заверш.,
- формирование кадров без кадров,
- код сигнала HDB3,
- образец (испытательная последовательность ПСП (PRBS)):
- для сигнала  $E1 2^{15} 1$  ITU;
- полоса пропускания Rx широкая полоса
- в окне «Jitter Gnerator/Analyzer» ANT-20 для TX установить значения размаха и частоты джиттера сигнала в соответствии с таблицей 4

6.5.2.3 В поверяемом тестере открыть окно Interface- Jitter и считать результаты измерения ТИизм на странице результатов.

6.5.3 Результаты проверки считать положительными, если разница между измеренными и установленными значениями размаха фазового дрожания не превышают значения, указанные в таблице 4.

В противном случае поверяемый тестер бракуется.

Таблица 4 - Значения размаха джиттера сигнала для Е1

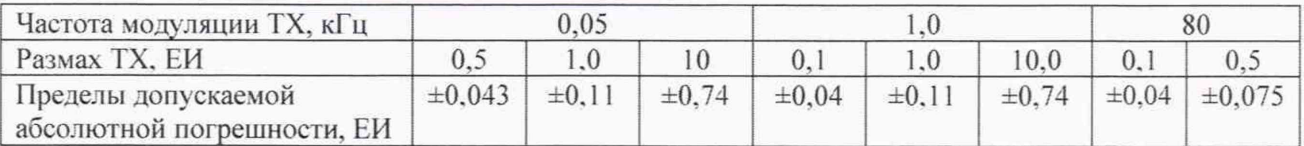

#### 6.6 Определение уровней мощности сигналов на оптических выходах

6.6.1 Собрать схему, представленную на рисунке 5.

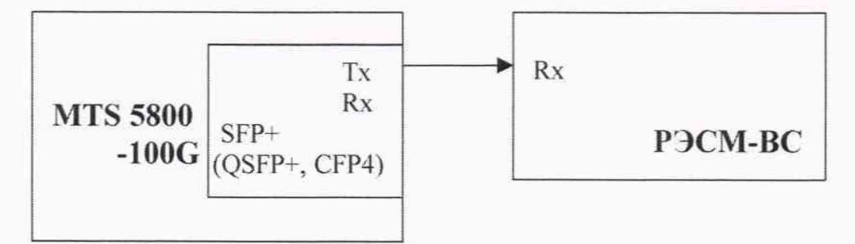

#### Рисунок 5.

6.6.2 Выполнить следующие действия.

6.6.2.1 Определить параметры оптических трансиверов, входящих в комплект поверяемого тестера. Вставить оптические трансиверы (или некоторые, если их много) в соответствующие гнёзда тестера.

6.6.2.2 Поверяемый тестер установить в режим генерации измерительного сигнала, соответствующего одному из используемых трансиверов.

6.6.2.3 Включить излучение лазера.

6.6.2.4 Измерить величину мощности оптического излучения включенного оптического выхода.

6.6.2.5 Выключить излучение лазера.

6.6.2.6 Поверяемый тестер установить в режим генерации измерительного сигнала, соответствующего другому вставленному трансиверу.

6.6.2.7 Выполнить для этого трансивера пп 6.6.2.3...6.9.2.5.

6.6.2.7 При наличии в комплекте количества трансиверов большего количества гнёзд, заменить в поверяемом тестере трансиверы и выполнить пп. 6.6.2.2...6.9.2.7.

6.6.3 Результаты испытания считать положительными, если измеренные значения уровней мощности Рвых на оптических выходах (на выходах трансиверов), находятся в пределах, приведенных в технической документации на трансиверы, входящие в комплект поверяемого тестера.

В противном случае поверяемый тестер бракуется.

#### 6.7 Определение минимальной допустимой входной мощности на оптических входах

6.7.1 Собрать схему, представленную на рисунке 6.

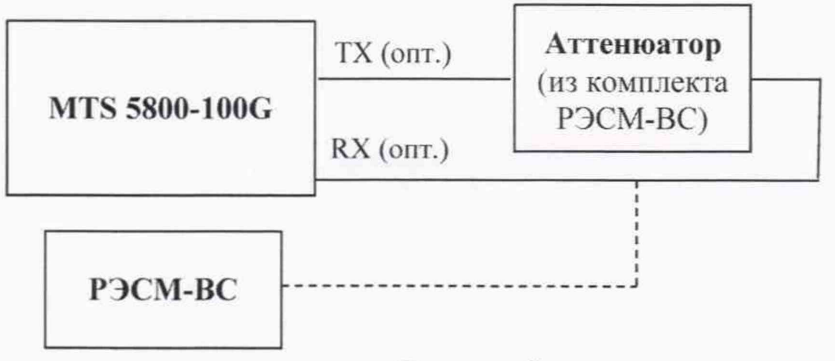

Рисунок 6.

6.7.2 Выполнить следующие действия.

6.7.2.1 Определить параметры оптических трансиверов, входящих в комплект поверяемого тестера. Вставить оптические трансиверы (или некоторые, если их много) в соответствующие гнёзда тестера.

6.7.2.2 Поверяемый тестер установить в режимы генерации и приёма соответствующего оптического измерительного сигнала согласно руководству по эксплуатации.

6.7.2.3 На оптическом аттенюаторе установить затухание, при котором приёмник Rx показывает отсутствие сигнала. Затем сделать такое уменьшение затухания аттенюатора, при котором прибор покажет наличие на входе Rx сигнала и отсутствие ошибок. Выдержать такое состояние в течение 1 минуты. Если появятся ошибки, ещё уменьшить затухание аттенюатора.

6.7.2.4 Когда появление ошибок прекратится, переключить оптический патчкорд с входа трансивера на измеритель оптической мощности и измерить величину оптической мощности.

Измерение повторяют для всех трансиверов, имеющихся в комплекте поверяемого тестера.

6.7.3 Результаты испытания считать положительными, если измеренные значения чувствительности входного оптического сигнала соответствуют указанным в технической документации на трансивер в составе поверяемого тестера. В противном случае поверяемый тестер бракуется.

## **6.8 Определение предела допускаемой абсолютной погрешности измерений количества принятой информации (данных)**

6.8.1 Собрать схему в соответствии с рисунком 7.

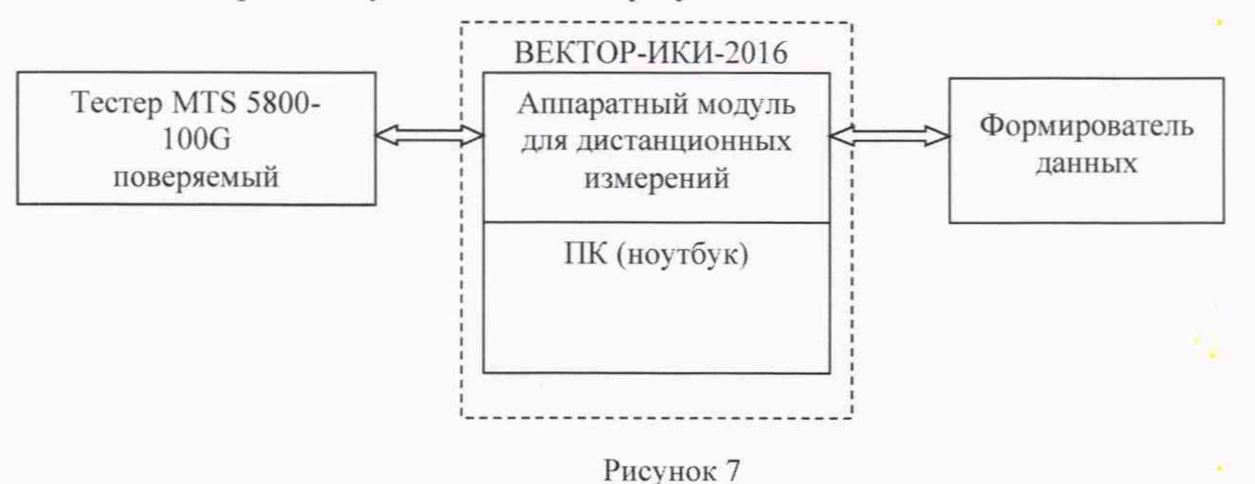

В качестве формирователя данных может использоваться тестер-анализатор Ethernet Беркут ЕТХ или другое аналогичное оборудование при условии обеспечения возможности генерировать и передавать IP-трафик 3-го уровня.

6.8.2 Подготовить формирователь данных для проведения измерений

8

6.8.2.1 Включить и подготовить к работе в соответствии с руководством по эксплуатации. Установить в формирователе данных режим работы с IP-трафиком 3-го уровня, работу с электрическим сигналом в режиме автосогласования скорости передачи. 6.8.2.2 Выйти в окно отображения информации на линии связи.

6.8.3 Подготовить ВЕКТОР-ИКИ-2016 для проведения измерений

6.8.3.1 С помощью манипулятора ноутбука навести курсор на иконку "Вектор-ИКИ" в меню "Пуск"' ОС Windows (рисунок 8) и запустить программу.

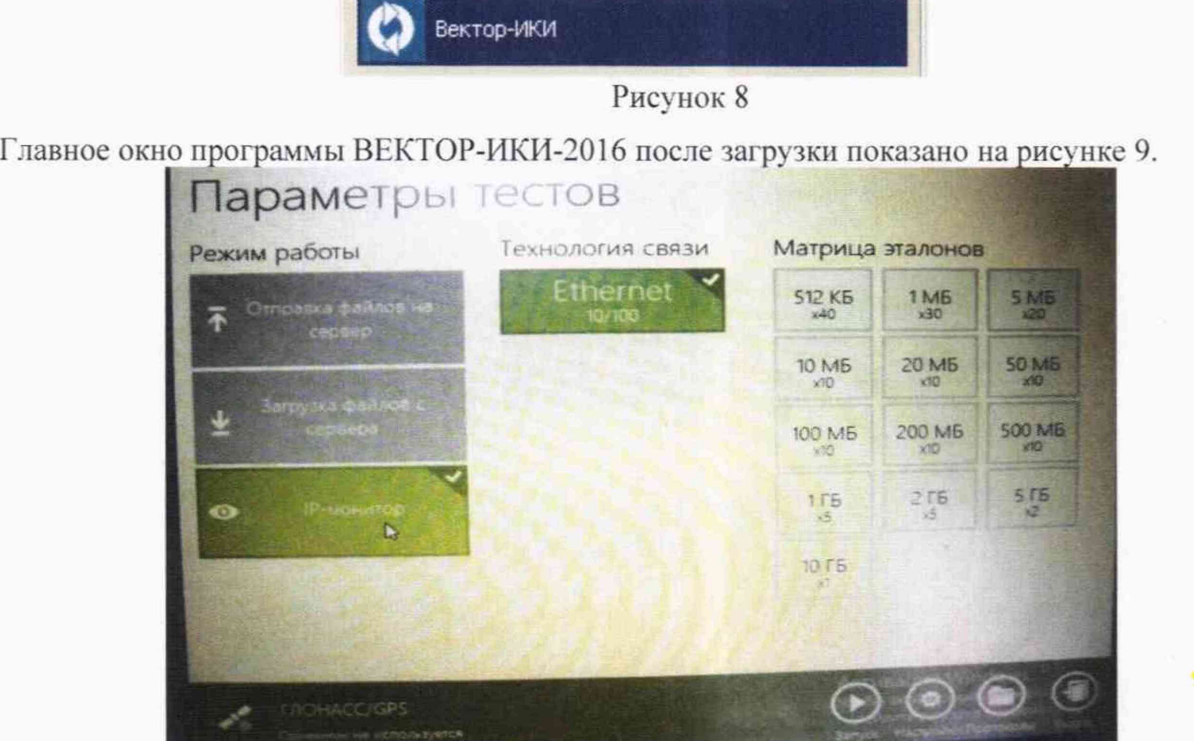

**Рисунок 9**

# 6.8.3.2 Включить режим 1Р-монитор.

6.8.3.3 Нажать в главном окне программы ВЕКТОР-ИКИ-2016 пиктограмму "Запуск" для начала проведения измерения (рисунок 10). В левом нижнем углу дисплея ВЕКТОР-ИКИ-2016 должно отобразиться «Принято О Б (0 шт).

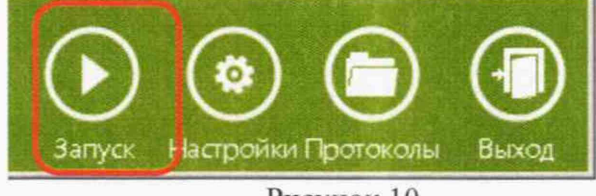

Рисунок 10

6.8.4 Подготовить поверяемый тестер для проведения измерений.

6.8.4.1В главном меню «Выбор измерений» выбрать последовательно «Ethernet —►  $10/100/1000 \rightarrow$  Layer 3 Traffic  $\rightarrow$  IPv4  $\rightarrow$  P2 Terminate».

Дождаться выполнения загрузки заданных установок.

6.8.4.2 Нажать кнопку «Setup».

- в меню «Interface» на вкладке «Physical Layer» установить «Auto Negotiaton - On». «Pause Capable - Neither». «Failback Duplex - Full»

- в меню «Ethernet» установить «Frame Type - DIX», «Frame Size (Bytes) - 256»

6.8.4.3 Нажать кнопку «Results».

6.8.4.4 Открыть в поверяемом тестере окно «Ethernet» → «L3 Link Counts», в другой половине окна —> «L2 Link Counts»

6.8.4.5 Запустить в тестере измерение.

6.8.5 Провести измерение в следующей последовательности.

6.8.5.1 Стартовать трафик в формирователе данных. Остановить трафик в формирователе данных, когда испытуемый тестер насчитает примерно 70 миллионов байт.

6.8.5.2 Нажать в главном окне программы ВЕКТОР-ИКИ-2016 пиктограмму "Стоп"

6.8.5.3 Остановить в поверяемом тестере измерение.

6.8.5.4 Нажать в главном окне программы ВЕКТОР-ИКИ-2016 пиктограмму "Просмотр" рисунок 11. Откроется окно с результатами измерений, аналогичное изображённому на рисунке 12.

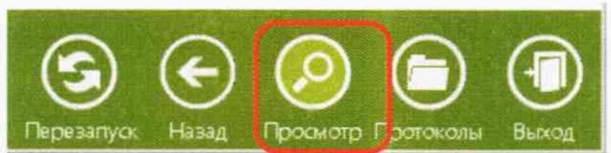

Рисунок 11

| E            |                              | $\mathcal{F}$                    | Принятый IP-трафик                      |                                   |                      |                                                                     |                                    |
|--------------|------------------------------|----------------------------------|-----------------------------------------|-----------------------------------|----------------------|---------------------------------------------------------------------|------------------------------------|
|              |                              | 8                                |                                         | Ð                                 |                      |                                                                     | $6 -$                              |
|              |                              |                                  |                                         | Время                             | Примятый ІР-трафик   |                                                                     |                                    |
|              | Время<br>начала<br>измерения | Время<br>завершения<br>измерения | <b>Время</b><br>приема<br>первого байта | приема<br>последнего<br>байта     | Число IP-<br>пакетов | Суммарный размер<br><b>Ethernet-nakeros</b><br><b>IBK/BOUJAFCSI</b> | Суммарный<br>размер IP-<br>пакетов |
|              | чч:мм:сс,00                  | чч:мм:сс,00                      | чч:мм:сс,00                             | <b><i><u>UU:MMICC, 00</u></i></b> | Штука                | Байт                                                                | Байт                               |
|              | 14:24:23.58                  | 14:26:21.50                      | 14:24:23.58                             | 11:52:26.11                       | 25431                | 6510336                                                             | 6052578                            |
| <b>STORY</b> |                              |                                  |                                         |                                   |                      |                                                                     |                                    |

Рисунок 12

6.8.6 Сравнить показание Rx байт в подокне  $\rightarrow$  «L2 Link Counts» на поверяемом тестере и показание суммарного размера Ethernet-пакетов, подсчитанное ВЕКТОР-ИКИ-2016.

Результаты поверки считать положительными, если значения абсолютной погрешности измерения количества байт находятся в пределах:

для диапазона измерений от 10 до 10<sup>7</sup> байт - ±10 байт

для диапазона от  $10^7$  до  $10^{11}$  байт  $\pm$ К $\cdot$ 10<sup>-4</sup> байт, где К – измеренное значение количества байт. (при считывании значения 256-511 Byte Packets или Received Packets в подокне  $\rightarrow$  «L3 Link Counts» результат нужно умножить на 256).

В противном случае тестер-анализатор дальнейшей поверке не подвергается и бракуются.

# 7 ОФОРМЛЕНИЕ РЕЗУЛЬТАТОВ ПОВЕРКИ

7.1 При поверке вести протокол произвольной формы.

7.2 Результаты поверки оформляются в соответствии с приказом Минпромторга России № 1815 от 02.07.2015 г. При положительных результатах поверки выдается свидетельство о поверке. При отрицательных результатах поверки тестер к применению не допускаются и на него выдается извещение о непригодности с указанием причин бракования.

Начальник лаборатории ООО «КИА»

Главный метролог ООО «КИА»

Arenaet Б. П. Алексеев В. В. Супрунюк